MF993C User Manual

IC ID:5200E-MF993C FCC ID:SRQ-MF993C

#### **LEGAL INFORMATION**

Copyright © 2021 ZTE CORPORATION.

All rights reserved.

No part of this publication may be excerpted, reproduced, translated or utilized in any form or by any means, electronic or mechanical, including photocopying and microfilm, without the prior written permission of ZTE Corporation.

ZTE Corporation reserves the right to make modifications on print errors or update specifications in this manual without prior notice. This manual has been designed with the utmost care to ensure the accuracy of its content. However, all statements, information and recommendations contained therein do not constitute a warranty of any kind, either expressed or implied.

## **Contents**

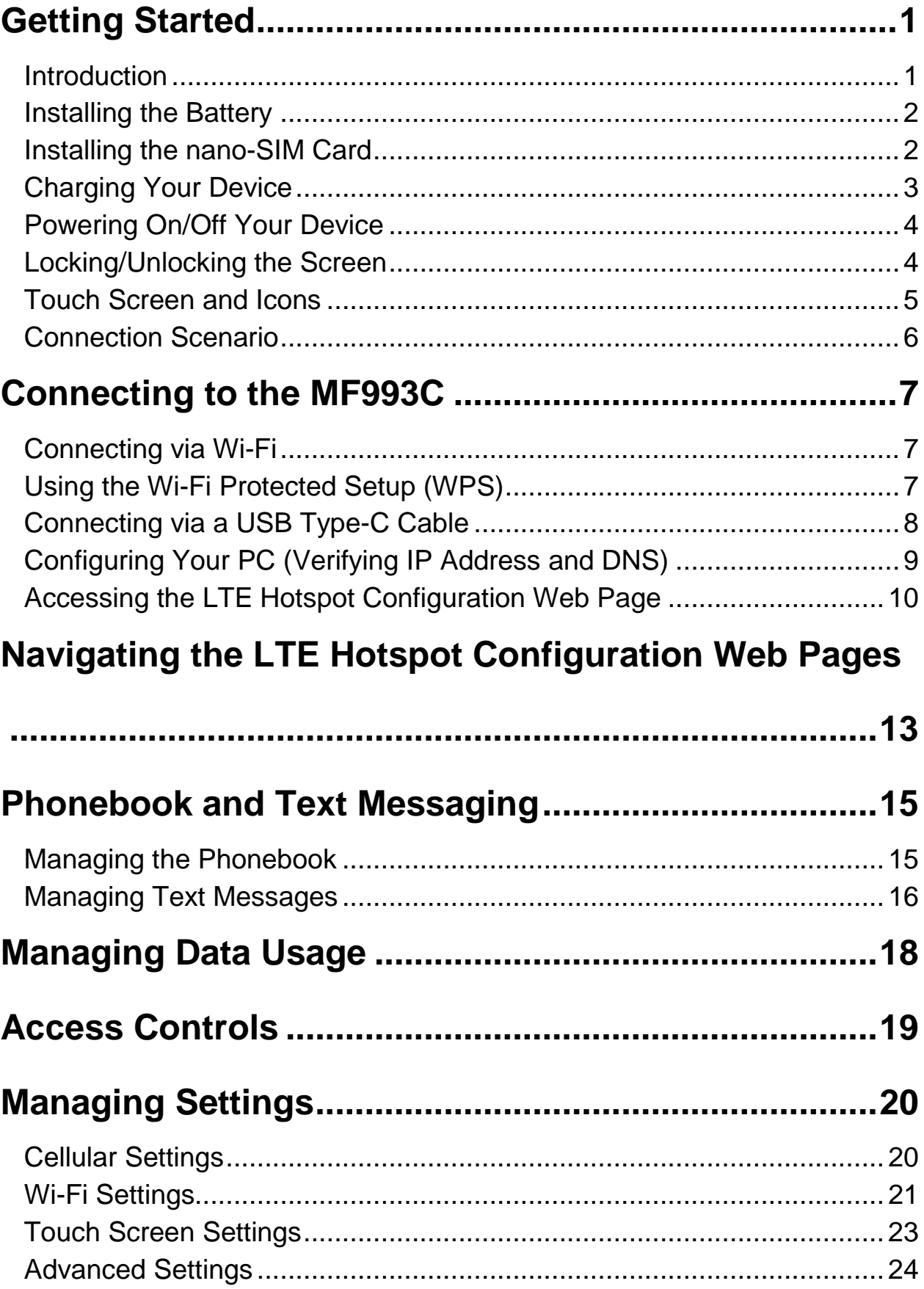

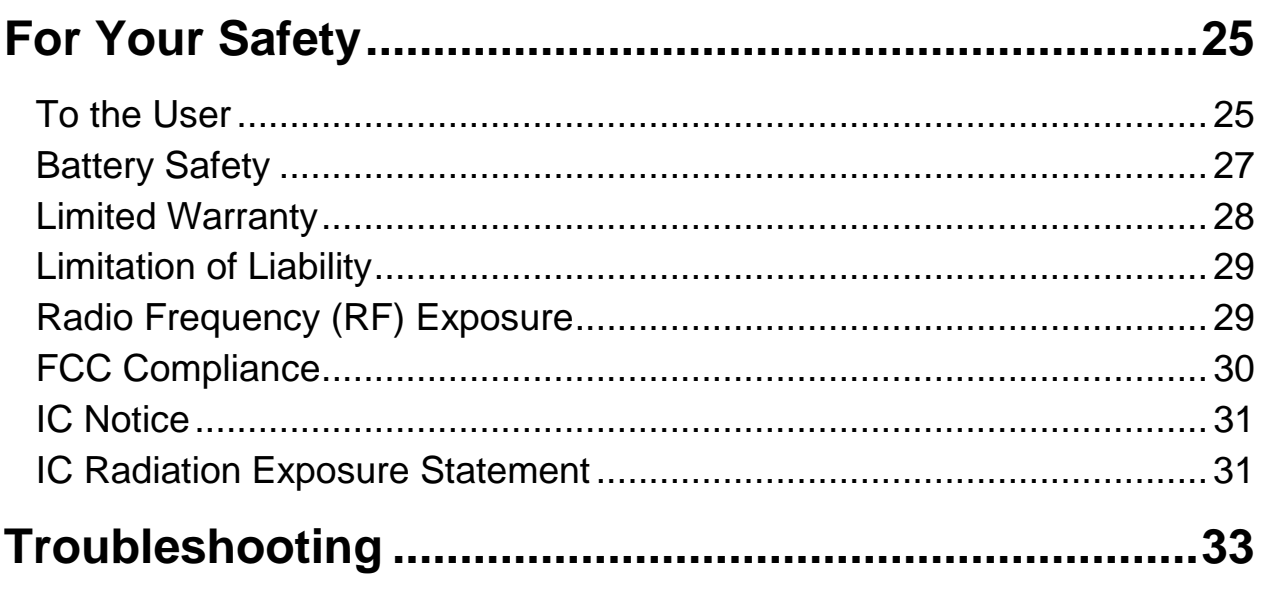

## **Getting Started**

## **Introduction**

ZTE MF993C is a 4G LTE mobile hotspot, which works on the 4G and 3G networks to provide you data service via a USB cable or Wi-Fi®.

The following figure shows the appearance of the device. It is only for your reference. The actual device may be different.

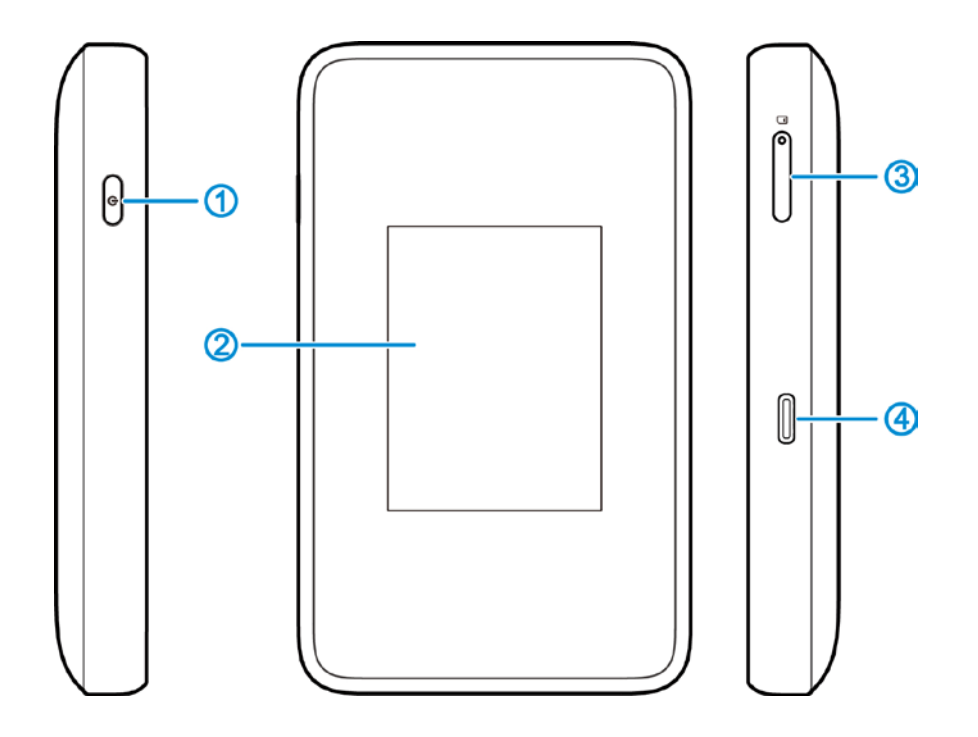

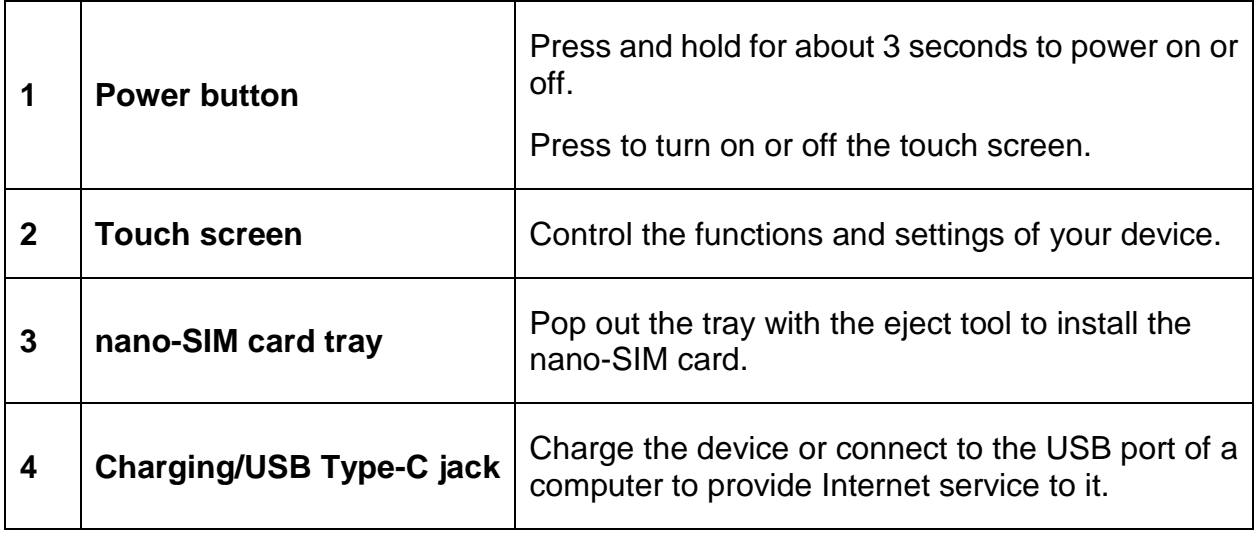

## **Installing the Battery**

Power off the MF993C before removing or replacing the battery.

1. Open the back cover from the slot at one of its corner.

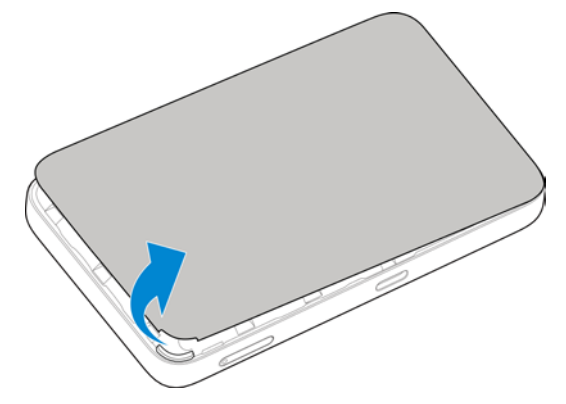

2. Insert the battery, making sure the connectors align.

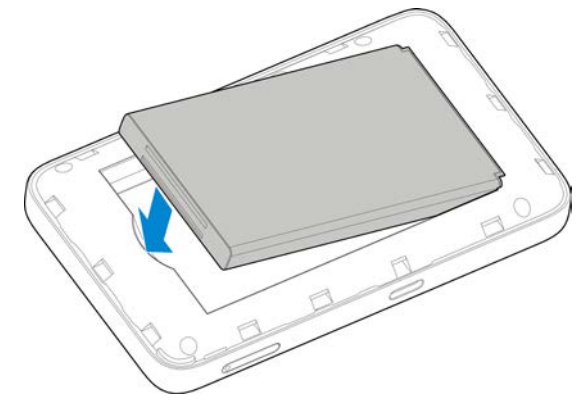

3. Replace the back cover.

## **Installing the nano-SIM Card**

The nano-SIM card can be installed or removed while the MF993C is turned on.

### **WARNING!**

To avoid damage to the device, do not use any other kind of SIM cards, or any non-standard nano-SIM card cut from a SIM card. You can get a standard nano-SIM card from your service provider.

1. Insert the tip of the tray eject tool into the hole on the nano-SIM card tray.

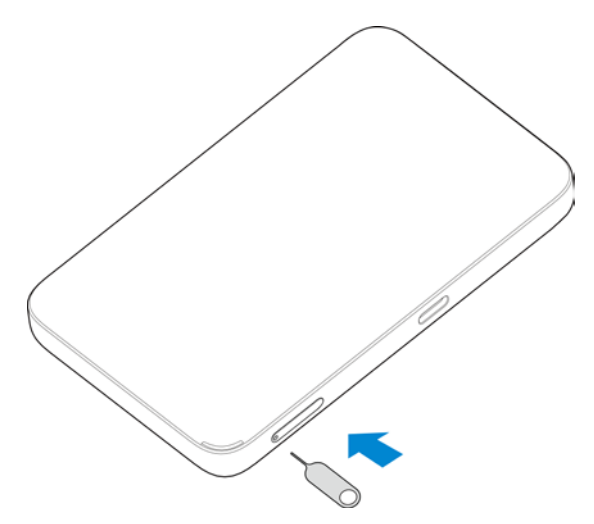

2. Pull out the card tray and place the nano-SIM card on the tray, as shown. Carefully slide the tray back into place.

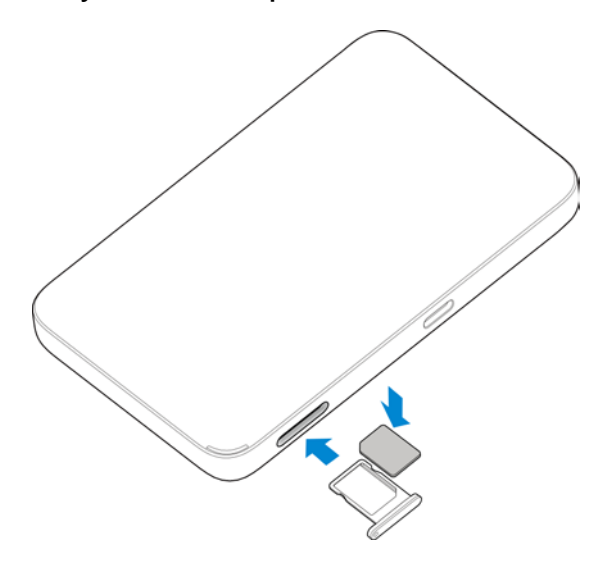

## **Charging Your Device**

You can charge your device by using the USB Type-C cable or adapter. Please charge your device for more than two hours when you use it the first time or when you haven't used it for a long time.

Use the USB Type-C cable to connect your device and PC directly.

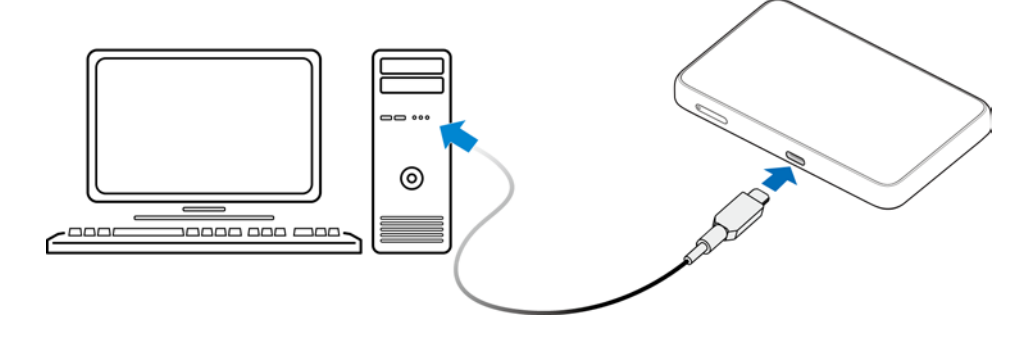

• Use the adapter and the USB Type-C cable to connect an AC power outlet and your device.

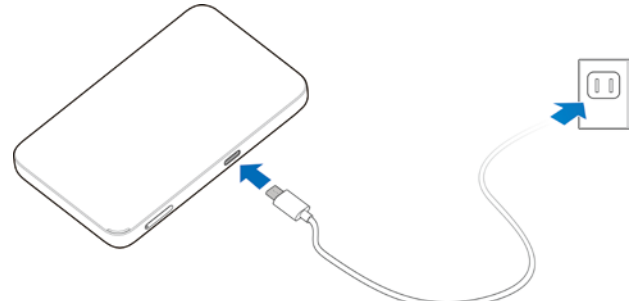

### **NOTE:**

The charging time varies depending on your battery level. The device will stop charging if the temperature of the battery exceeds 113° F (45° C).

## **Powering On/Off Your Device**

• Press and hold the **Power** button for about three seconds to power on the device.

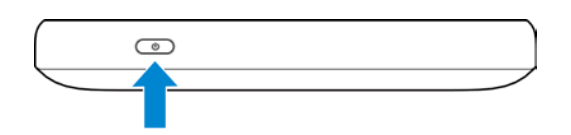

#### **NOTE:**

If the battery is extremely low, you may be unable to power on the device. Please charge your device first.

• To power off, press and hold the **Power** button to open the shutdown menu and touch **OK**.

## <span id="page-9-0"></span>**Locking/Unlocking the Screen**

To save battery, the touch screen will turn off automatically after a certain period of time. You can also press the **Power** button to turn off the screen immediately.

To turn the screen back on and unlock it, press the **Power** button and then touch and hold the screen. If you have set a lock screen PIN, enter the PIN to unlock the screen.

## **Z** NOTE:

To log in to the LTE Hotspot configuration web page, you must turn off the touch screen first. See [Accessing the LTE Hotspot Configuration Web Page.](#page-15-0)

## **Touch Screen and Icons**

The home screen of the touch screen displays your data usage at the center and a group of status icons at the top. Touch **Wi-Fi** on the left to manage Wi-Fi settings and **Settings** on the right to view messages or configure other settings.

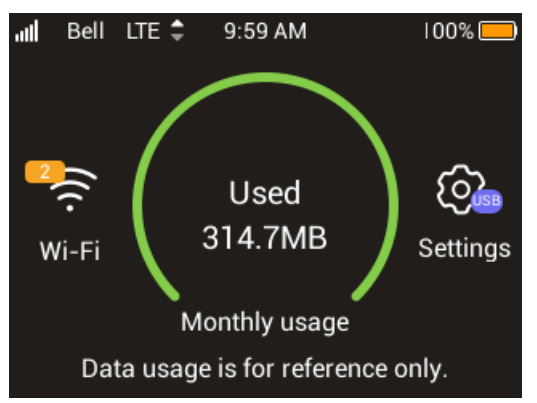

The following table shows the icons on the touch screen and what they mean.

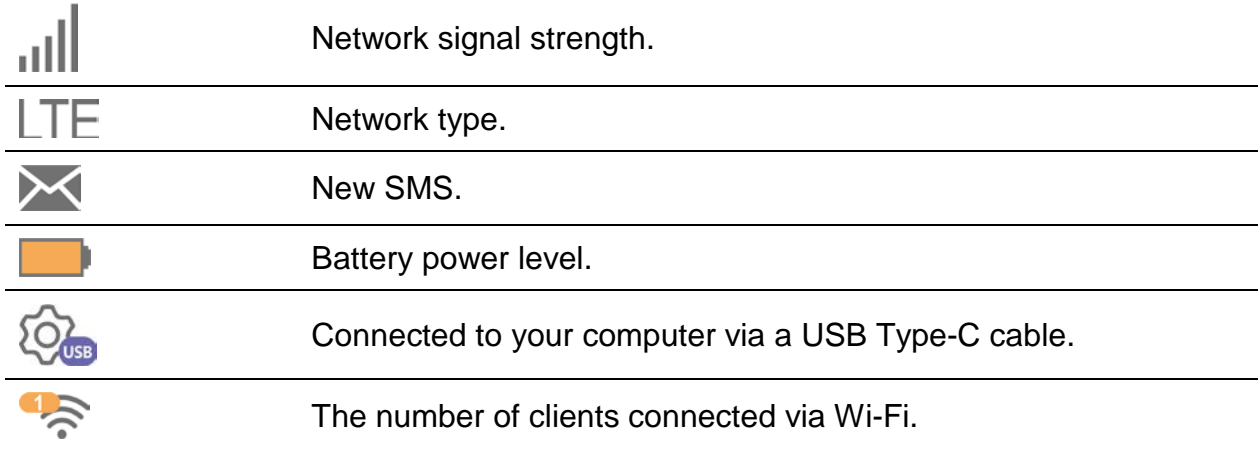

## **Connection Scenario**

You can use Wi-Fi or a USB Type-C cable to connect to the MF993C device. The following pictures are examples of device connection. All of these devices can surf the Internet at the same time.

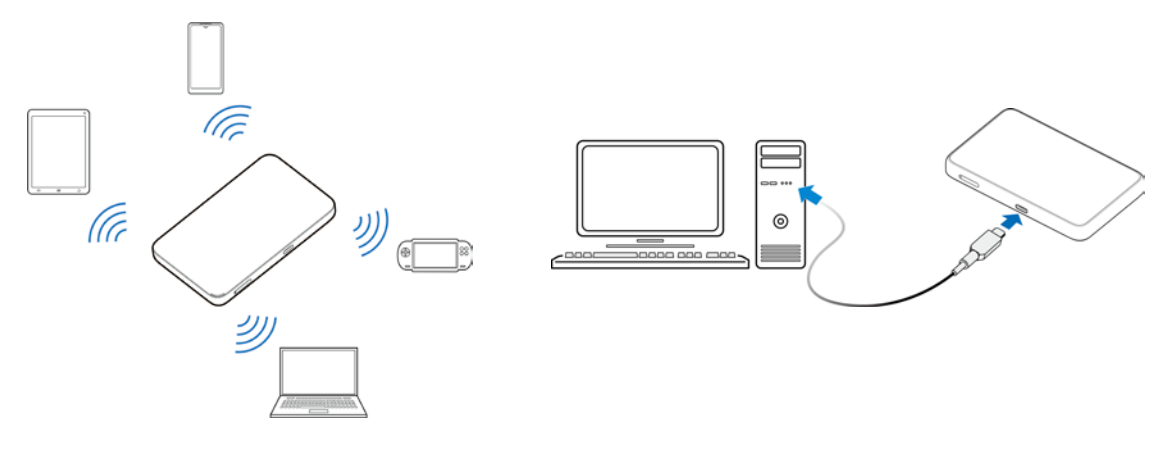

## **Connecting to the MF993C**

You have two options to connect to the MF993C from your client devices, via Wi-Fi or a USB Type-C cable. Once you are connected, test your connection by opening the LTE Hotspot configuration web page.

## **Connecting via Wi-Fi**

- 1. Find the default Wi-Fi name (SSID) and password on the sticker at the bottom of the battery compartment.
- 2. Turn on the MF993C.
- 3. On your Wi-Fi enabled devices, turn Wi-Fi on and view the list of available Wi-Fi networks.
- 4. Choose the SSID from the sticker, enter the password, and connect.

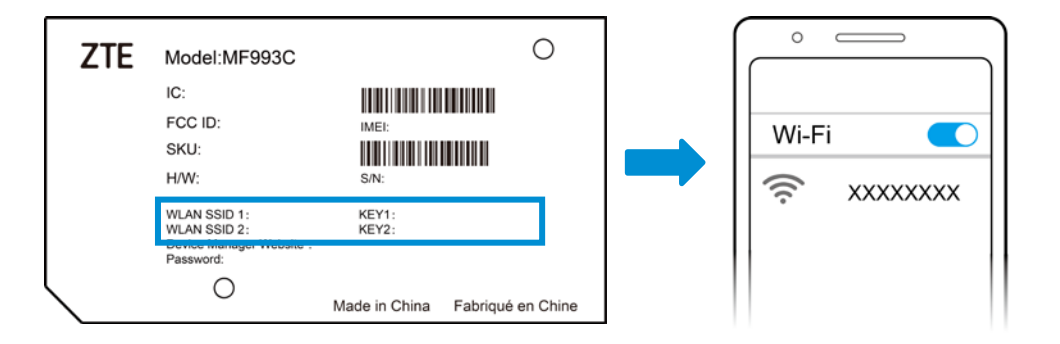

## <span id="page-12-0"></span>**Using the Wi-Fi Protected Setup (WPS)**

If a client supports WPS, you don't have to input the password manually on the client to connect with the MF993C via Wi-Fi. You can complete the connection on the LTE Hotspot configuration web page (see [Accessing the](#page-15-0)  [LTE Hotspot Configuration Web Page\)](#page-15-0) or on the touch screen.

#### **From the configuration web page:**

- 1. Select **Wi-Fi Settings >WPS**.
- 2. If both 2.4 GHz and 5 GHz are enabled for Wi-Fi, click the **SSID** field to choose the SSID for WPS.
- 3. Select the WPS authentication method.
	- **PIN:** On the client, generate a PIN for WPS and enter here.
	- ▶ **PBC:** Start the Push Button Configuration (PBC).

#### 4. Click **Apply**.

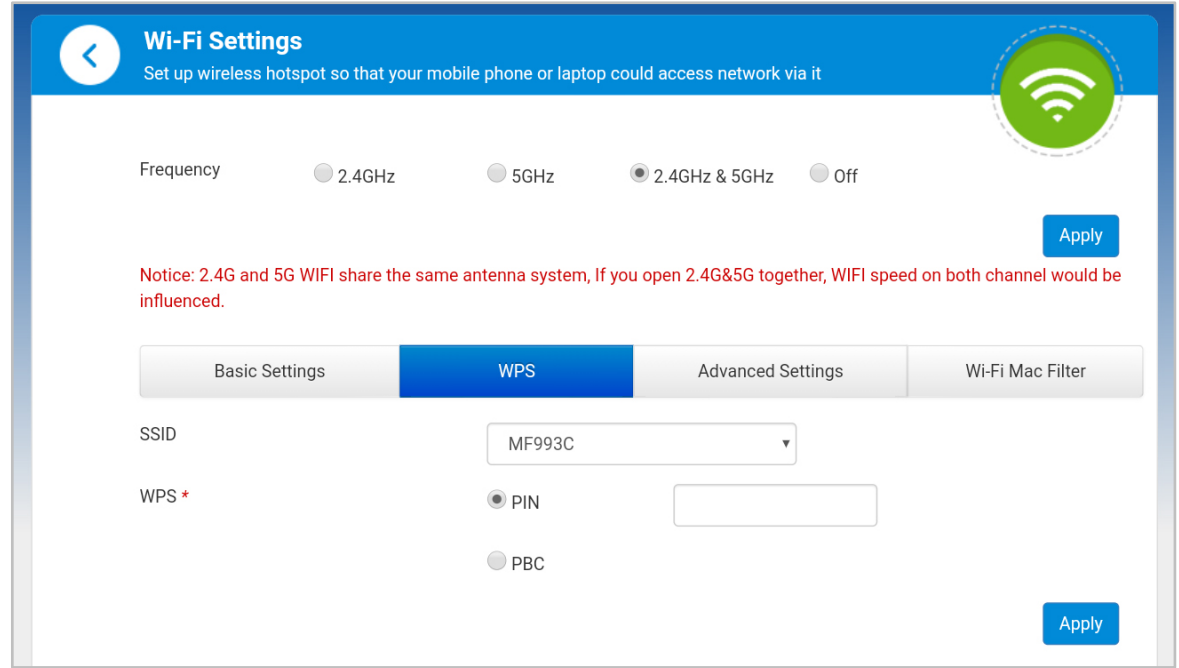

5. Follow the system prompts on your device to finish the setup.

#### **From the touch screen:**

- 1. Touch **Wi-Fi > Wi-Fi Name and Password**.
- 2. Touch **2.4GHz Wi-Fi Network** or **5GHz Wi-Fi Network**.
- 3. Touch **Pair with WPS > Pair with Wi-Fi**.
- 4. On the client device, activate the WPS function to finish the setup.

### **Connecting via a USB Type-C Cable**

Connect the USB Type-C jack on the MF993C and the USB port on your computer.

For first time connection, follow the prompts to install the LTE Hotspot configuration web page on the computer.

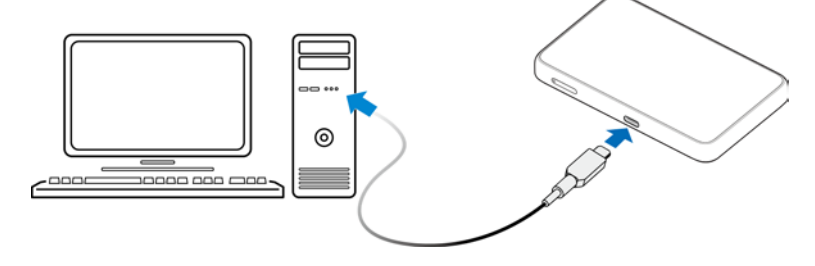

## **Configuring Your PC (Verifying IP Address and DNS)**

To use your MF993C with a computer, you need to set it to obtain an IP address automatically. The following steps and figures reflect configuration for the Internet Protocol for your connections with a Windows® 7 operating system.

1. Right-click **Network** and select **Properties**.

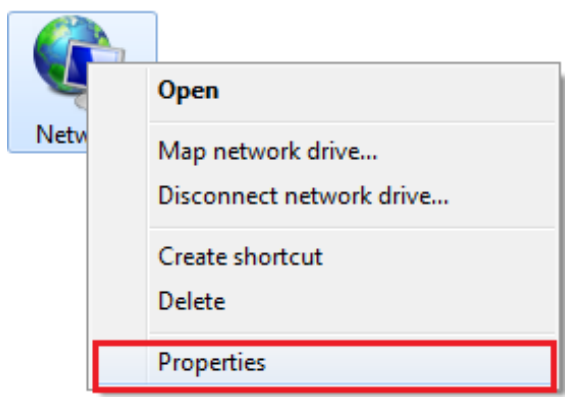

2. Select **Change adapter settings**.

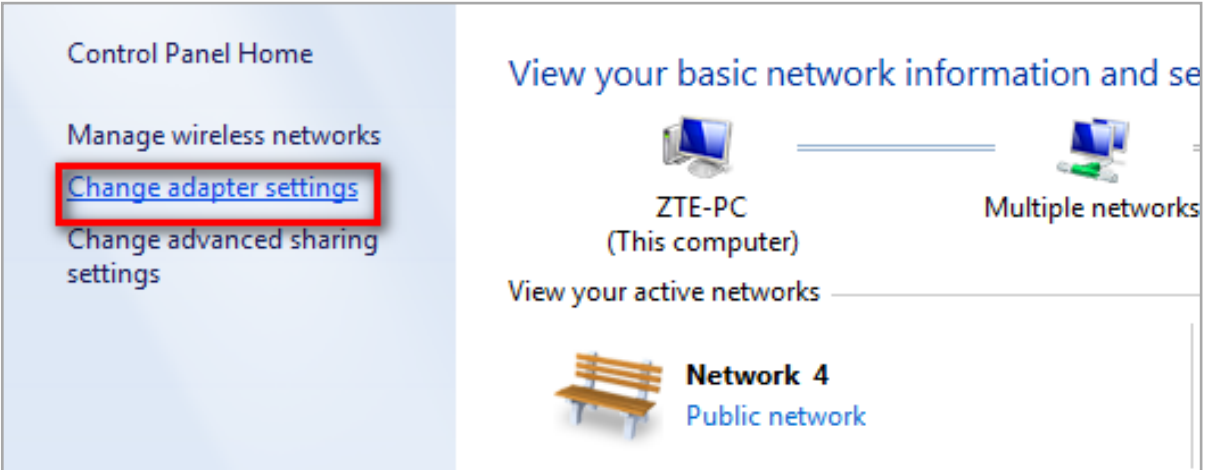

3. Right-click **Wireless Network Connection**(if you connect to the MF993C via Wi-Fi) or **Local Area Connection** (if you connect to the MF993C via LAN), and then select **Properties**.

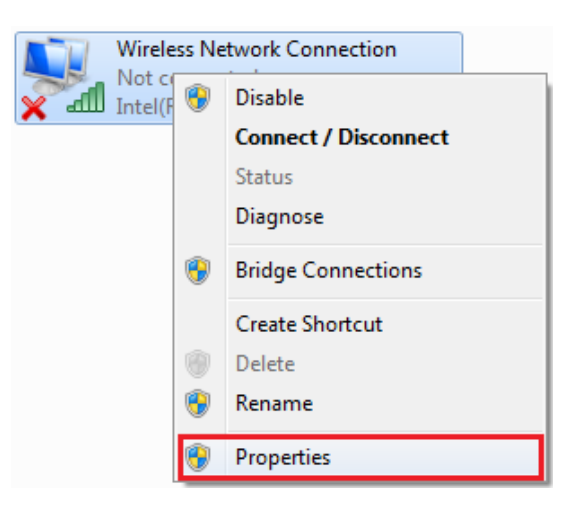

- 4. Select **Internet Protocol Version 4 (TCP/IPv4),** and then click **Properties**.
- 5. Select **Obtain an IP address automatically** and **Obtain DNS server address automatically**, and then click **OK** to finish the configuration.

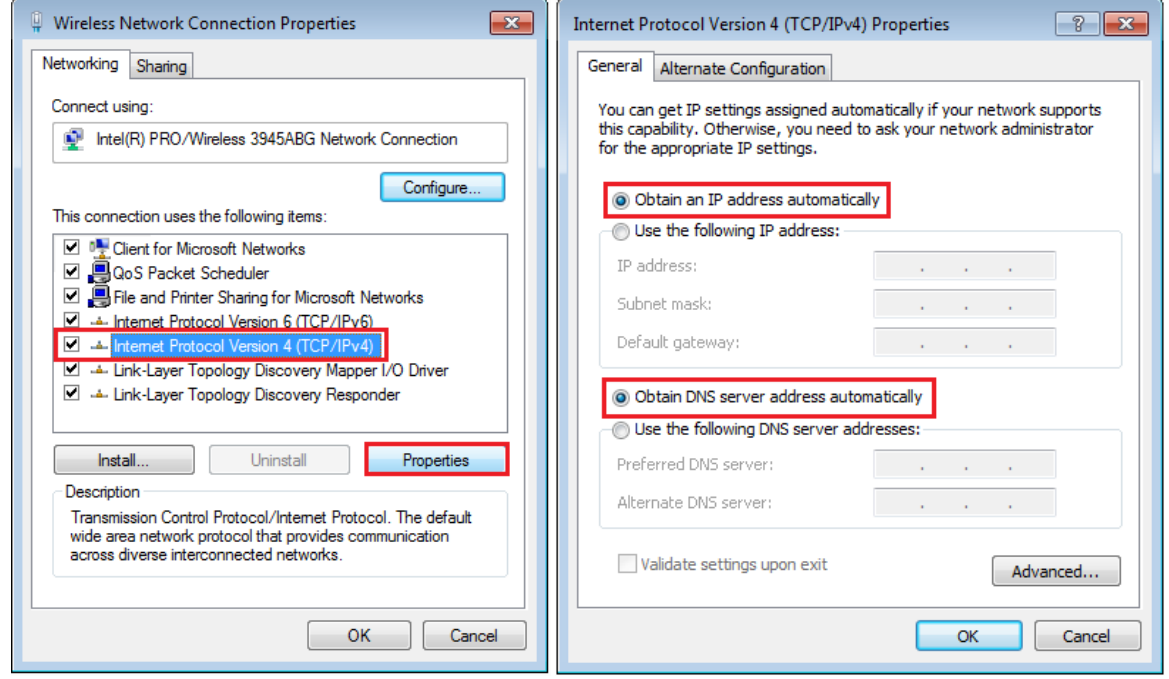

## <span id="page-15-0"></span>**Accessing the LTE Hotspot Configuration Web Page**

Visit the LTE Hotspot configuration web page to use some of its functions and configure the MF993C settings, such as phonebook and messages, passwords, Wi-Fi SSIDs.

#### **NOTE:**

To log in to the LTE Hotspot configuration web page, you must turn off the touch screen first.

1. View the sticker at the bottom of the battery compartment to get the default URL to the web page and the password.

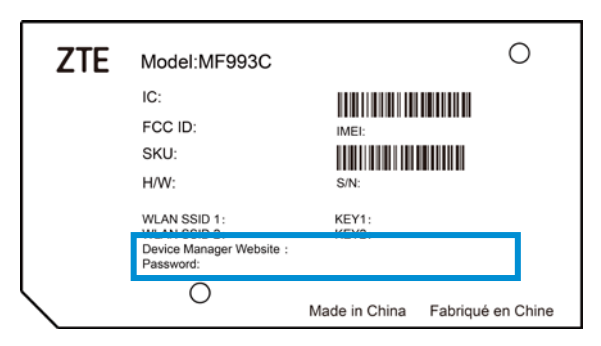

2. Launch the Internet browser from a device connected to the MF993C and enter the URL in the address bar to load the log in page as below.

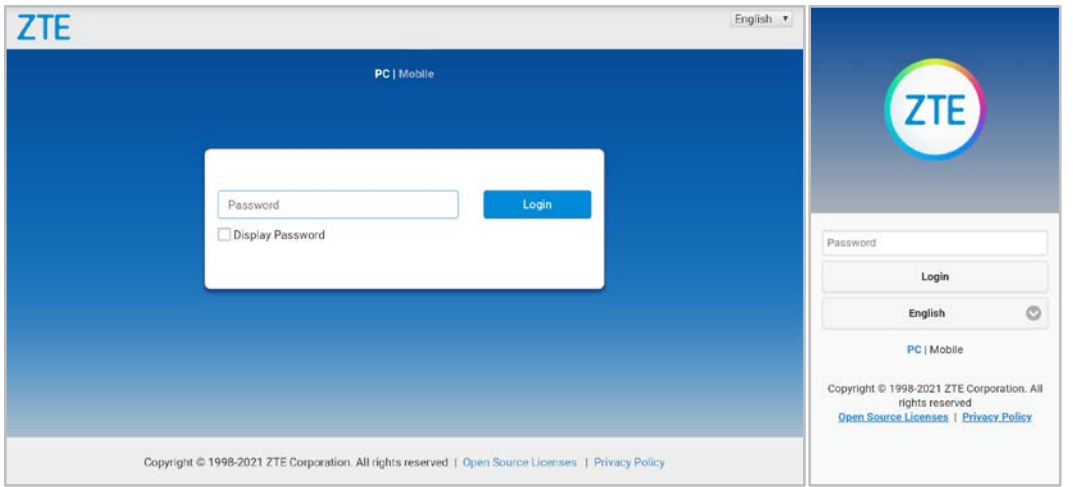

On computersOn mobile devices

#### **Z** NOTE:

Select **PC** or **Mobile** to switch between computer interface and mobile device interface.

#### **NOTE:**

 It is recommended that you use Internet Explorer®, Firefox®, Safari®, or Google™ Chrome™.

3. Enter the password and select **Login**.

#### **NOTE:**

As soon as you sign in to the LTE Hotspot configuration web page, follow the prompts to change the default password. You can also click **Modify** 

**Login Password** on the web page (see [Navigating the LTE Hotspot](#page-17-0)  [Configuration Web Pages\)](#page-17-0) to do so.

If the PIN code of your nano-SIM card is enabled, every time the MF993C restarts you will need to input the code and click **Apply** on the web page or **OK** on the touch screen in order to connect to the Internet.

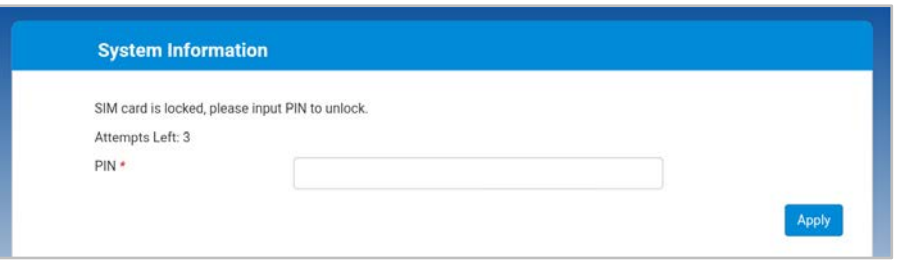

### **NOTE:**

<span id="page-17-0"></span>The nano-SIM card will be locked if you enter the wrong PIN code three consecutive times. Please contact your SIM card provider to get a PIN Unlock Key (PUK) to unlock the card.

# **Navigating the LTE Hotspot Configuration Web Pages**

The LTE Hotspot configuration home page looks like the following.

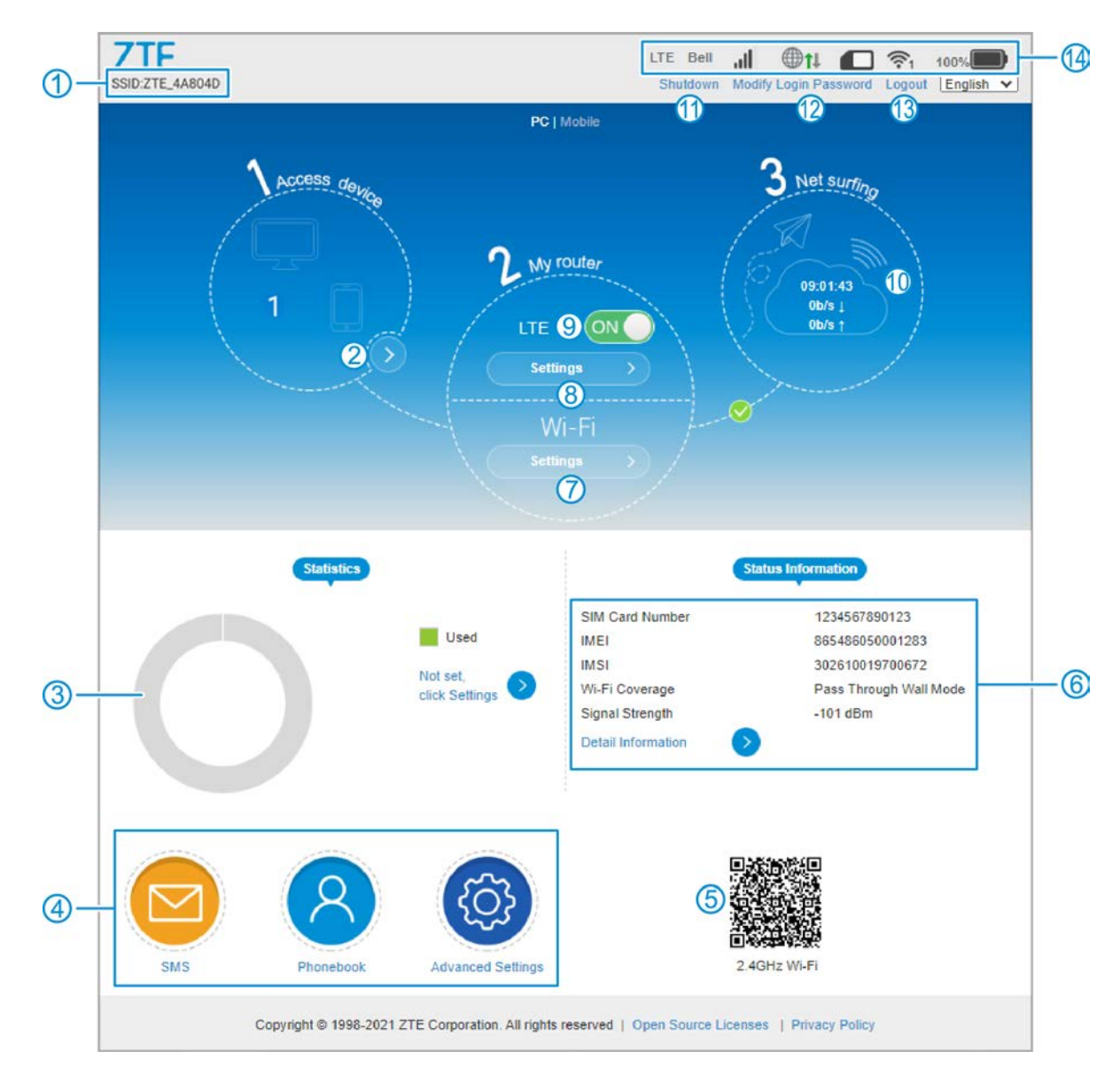

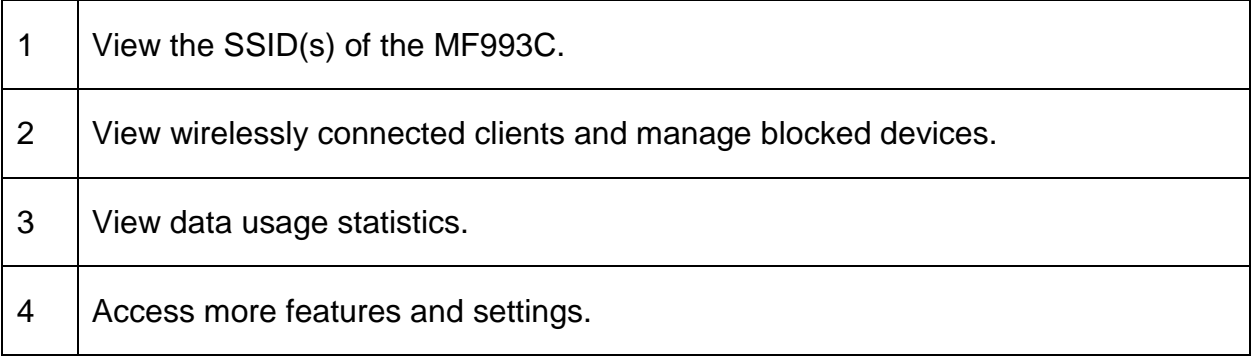

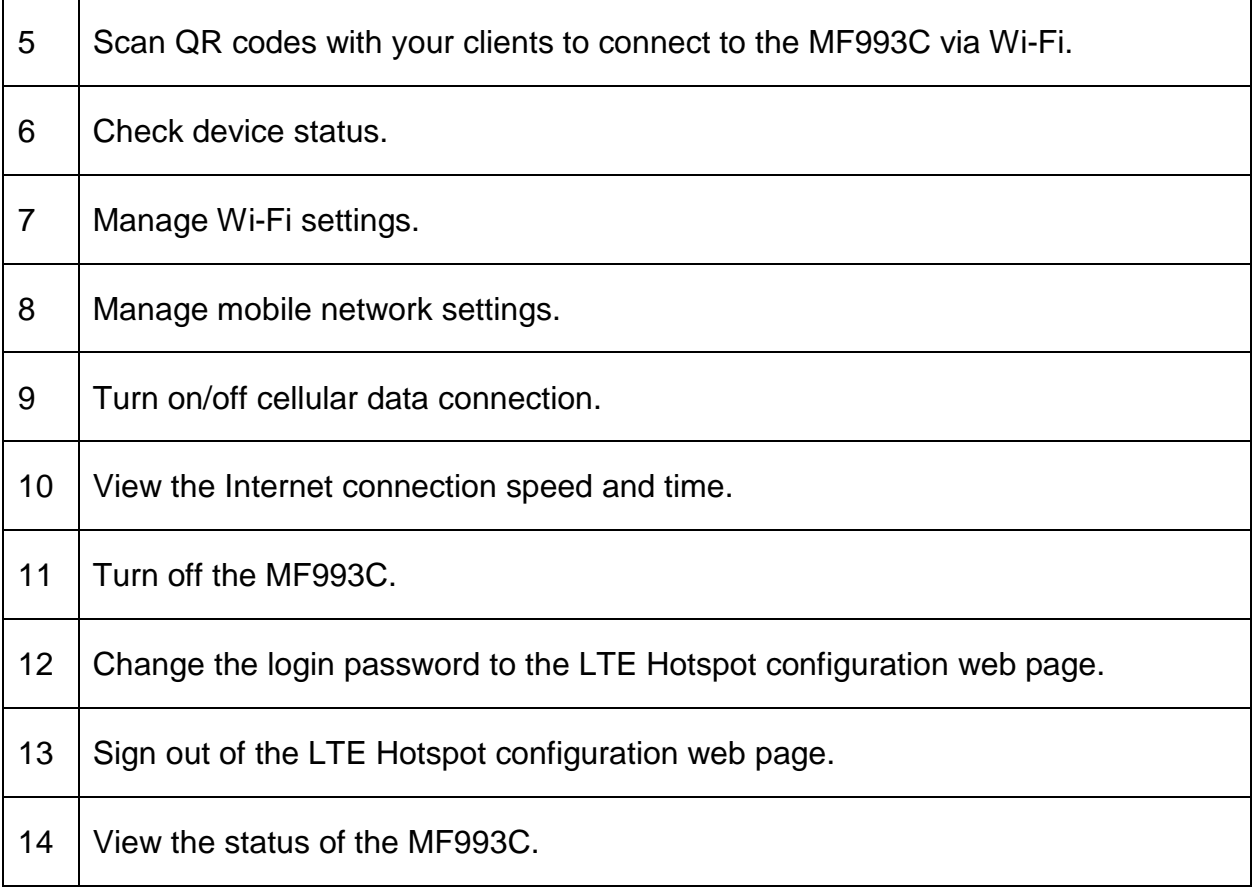

### **NOTE:**

In most pages, you can click  $\bigodot$  to return to the previous page or click  $\bigodot$ to get more information on the current page.

## **Phonebook and Text Messaging**

This function allows you to keep a phonebook on the MF993C or the nano-SIM card and send and receive text messages via the nano-SIM card.

## **Managing the Phonebook**

Click **Phonebook** on the LTE Hotspot configuration home page to view, add, or delete contacts. You can also select some contacts to send a text message.

#### *To view contact details:*

On the Phonebook page, click a contact in the list to view details. If a contact is saved to the device storage, details in addition to the name, mobile number, and group are not displayed in the contact list.

#### *To add a new contact:*

- 1. Click **New**.
- 2. Select the storage location and enter the contact name and mobile number.

#### **NOTE:**

For contacts saved to the device storage, you can save more information such as home/office number, email, and group.

#### 3. Click **Save**.

#### *To delete a contact or contacts:*

1. On the Phonebook page, click the checkboxes on the left of the contacts you want to delete.

#### 2. Click **Delete > Yes**.

#### *To edit a contact:*

- 1. On the Phonebook page, click a contact in the list to view details.
- 2. Click **Edit** and change the contact information.
- 3. Click **Save**.

#### *To send a text message:*

1. On the Phonebook page, click the checkboxes on the left of the contacts you want to send the message to.

#### **NOTE:**

You can add 5 recipients at most for one message.

- 2. Click **Send Message** above the contact list.
- 3. Enter the message text and click **Send**.

## **Managing Text Messages**

Click **SMS** on the LTE Hotspot configuration home page to view sent and received messages in dialogue format, delete or forward messages, or configure message settings.

#### *To check your messages:*

On the web page, click the menu on the top right of the message list and select **DeviceSMS** or **SIMSMS** to view messages stored on the device or the nano-SIM card.

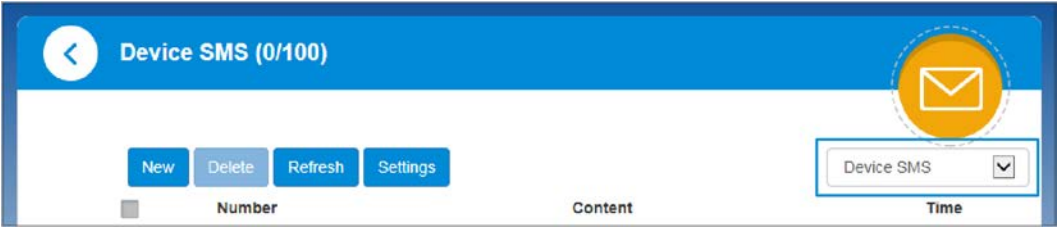

Click a listing to view the dialogue you've had with a certain number/contact. **NOTE:**

You can also check received messages from the touch screen. Touch

**Settings > Message** to view the message list. Touch a message to view the content.

#### *To delete a message:*

- 1. On the web page, click a listing in the message list.
- 2. In the dialogue, click  $\overline{\mathbb{D}}$  below the message you want to delete.
- 3. Click **Yes**.

#### **NOTE:**

You can also delete received messages from the touch screen. Touch

**Settings > Message** to view the message list. Touch a message to view the content and touch **Delete** at the bottom.

#### *To forward a message:*

- 1. On the web page, click a listing in the message list.
- 2. In the dialogue, click below the message you want to forward.
- 3. Click the recipient box to enter contacts or recipient numbers. **NOTE:**

You can add 5 recipients at most for one message.

- 4. If necessary, click the message box to edit the message text.
- 5. Click **Send**.

#### *To configure message settings:*

- 1. On the web page, click **Settings** above the message list.
- 2. Set validity and delivery report, or check the SMS center number.
	- **Validity:** Set the valid period for outgoing messages.
	- **Center Number:** Display the SMS center number. Please contact your carrier for more information.
	- **Delivery report:** Request delivery reports for outgoing messages delivered to the recipients.
- 3. Click **Apply** to save the settings.

## **Managing Data Usage**

When the MF993C is connected to the Internet, you can check and manage mobile data use and get data warnings.

- 1. Click **Data Plan** on the LTE Hotspot configuration home page. If data management is disabled, click **Not set, click Settings** in the data usage statistics area.
- 2. Select **Enable** to the right of **Data Management** to use the feature.
- 3. Set the following available options.
	- **Traffic Clear:** When enabled, the hotspot will reset the used data to zero at the date of every month you set in **Clear Date**.
	- **Data Type:** Select the data plan type. You need to set the total amount of your data plan and the warning level (in percentage). Click  $\mathbb{E}'$  to change your previous entry.
- 4. Click **Apply**.

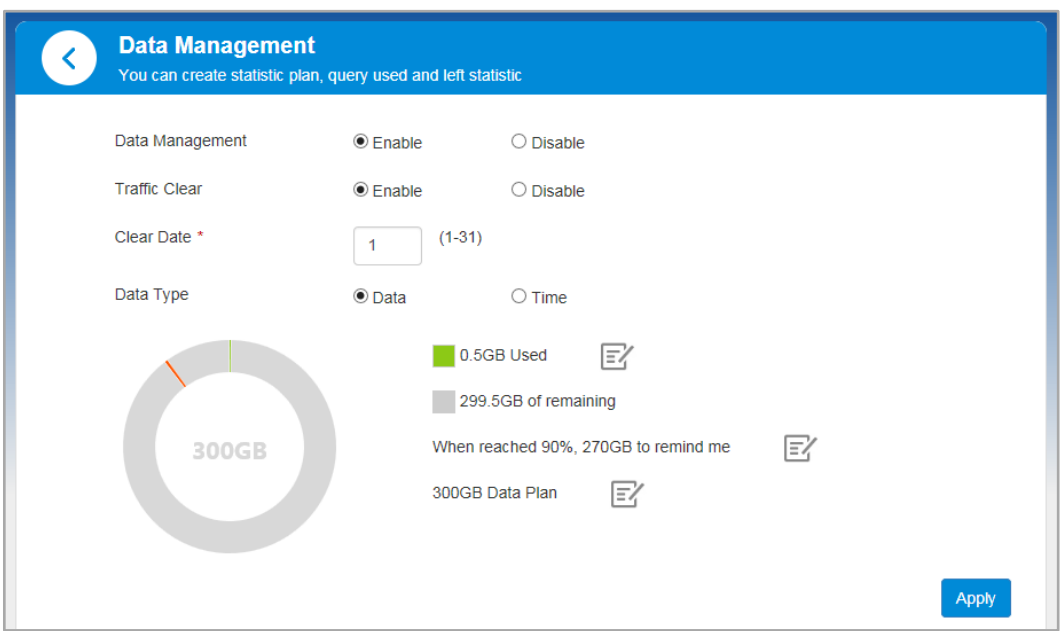

#### **NOTES:**

- When the used data or time reaches your specified percentage, you can get a warning message on the web page.
- If the amount of used data/time differs from the carrier's accounting, you can manually calibrate the number by clicking  $\mathbb{E}$  next to the amount used.
- The data usage is measured by your hotspot, and your carrier's data

accounting may differ.

<span id="page-24-0"></span>• You can also manage the data usage options on the touch screen.

## **Access Controls**

You can limit devices' access to the MF993C and the Internet via Wi-Fi by setting up a white list or a black list.

Every Wi-Fi device has a unique MAC address, which the MF993C can identify. You can set a white list (of allowed devices) or black list (of forbidden devices) on the MF993C to control Wi-Fi connection to it by filtering the MAC addresses.

- 1. Click **Wi-Fi Settings** on the LTE Hotspot configuration home page.
- 2. Click **Wi-Fi Mac Filter**.
- 3. Select **Black List** or **White List** next to **Wi-Fi MAC Filter Switch** and click **Apply**.
	- ▶ With the Black List turned on, devices in the Black List cannot connect to the MF993C over Wi-Fi.
	- With the White List turned on, only devices in the White List can connect to the MF993C over Wi-Fi.
- 4. Manage the Black List or the White List.
	- ▶ Enter the MAC address you want to block (for Black List) or allow (for White List) and click **Add**.
	- $\triangleright$  When the Black List is enabled, you can also click  $\triangleright$  on the Access device circle on the home page and click **Block** to add a connected device to the Black List.

Click **Delete** to remove devices from either list.

## **Managing Settings**

## **Cellular Settings**

You can manage mobile network settings for your MF993C from the configuration web page or on the touch screen.

#### **From the web page:**

- 1. On the LTE Hotspot configuration home page, turn off the mobile data switch  $\circ$  and click **Yes**.
- 2. Click **Settings**.

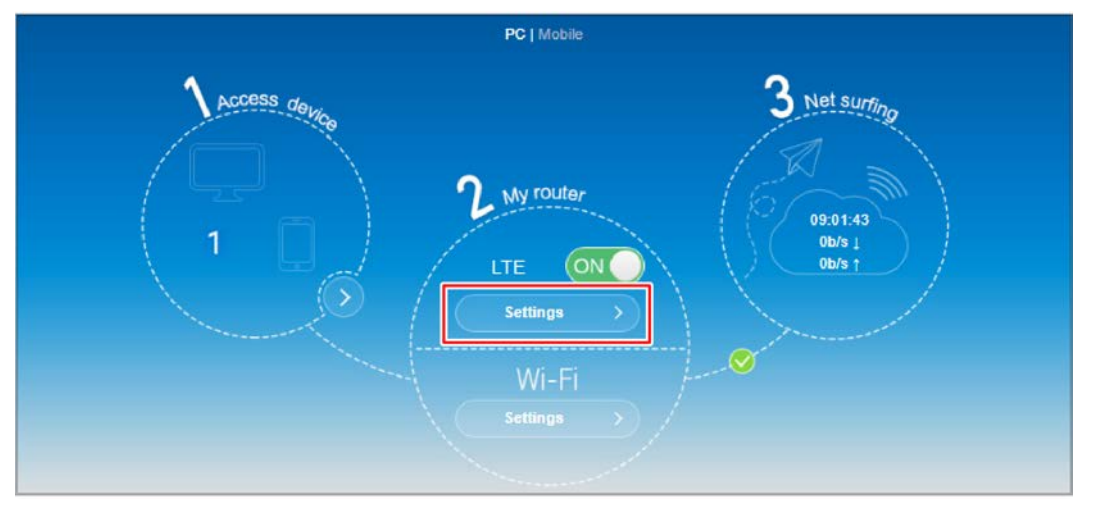

- 3. Click **Connection Mode**, **Network Selection**, or **APN** to configure the settings.
	- ▶ **Connection Mode:** Choose to connect to the mobile network automatically or manually every time the hotspot restarts. If you are connecting to a roaming network, you need to select the check box to connect to the Internet.

#### **NOTE:**

Data roaming may incur significant roaming charges.

- **Network Selection:** Select the preferred types of network you wish to connect to, or select **Manual** to let the hotspot search for available networks and then manually choose one to connect with.
- **APN:** Set the Access Point Name (APN). To add a new APN, select **Manual** for **Mode** and click **Add new**. Enter the parameters and click **Apply** to save. To change your APN, click the Profile box and choose a profile and click **Set as default**.

#### **From the touch screen:**

- 1. On the home page, touch Settings > Network.
- 2. Touch **International Data Roaming > International data** to turn on or off data roaming; touch **Network Selection** to select the preferred types of network.

### **Z** NOTES:

- Data roaming may incur significant roaming charges.
- Data will be temporarily disconnected when you change the network.

## **Wi-Fi Settings**

You can configure Wi-Fi settings for your MF993C from the configuration web page or on the touch screen.

#### **From the web page:**

- 1. Click **Wi-Fi Settings** on the LTE Hotspot configuration home page to configure Wi-Fi settings.
- 2. Click **2.4 GHz**, **5 GHz**, **2.4 GHz & 5 GHz** to choose the Wi-Fi frequency or click **Off** to turn off Wi-Fi.
- 3. When Wi-Fi is enabled, click **Basic Settings**, **WPS**, **Advanced Settings**, and **Wi-Fi Mac Filter** to set each group of functions. See [Managing Basic](#page-27-0)  [Wi-Fi Settings,](#page-27-0) [Managing WPS Settings,](#page-28-0) [Managing Advanced Wi-Fi](#page-28-1)  [Settings,](#page-28-1) and [Access Controls.](#page-24-0)

#### **From the touch screen:**

- 1. From the home screen, touch **Wi-Fi**.
- 2. Manage the following options.
	- **Wi-Fi:** Touch the switch on the right to turn Wi-Fi on or off.
	- **Wi-Fi frequency band:** Use Wi-Fi on 2.4 GHz, 5 GHz, or both.
	- **Wi-Fi Name and Password:** Set the network name and password for 2.4 GHz Wi-Fi and 5 GHz Wi-Fi. You can also touch **Pair with WPS** to connect with clients with PBC authentication. See Using [the Wi-Fi](#page-12-0)  [Protected Setup \(WPS\).](#page-12-0)
	- ▶ Connected device: View wirelessly connected devices. If the Black List is enabled, you can touch a device and touch Block to add the device to the Black List.
	- **Block list:** When the Black List is enabled, you can view the list of blocked devices. Touch **Unblock** to remove a device from the Black List.
- **Max Wi-Fi devices:** Set the max number of devices that can connect to MF993C via Wi-Fi at the same time. The total max number for 2.4 GHz and 5 GHz clients is 24.
- ▶ Wi-Fi sleep mode: Set how long Wi-Fi will stay active when no device is connected.

#### <span id="page-27-0"></span>**Managing Basic Wi-Fi Settings**

You can configure the basic Wi-Fi settings for the hotspot on the 2.4 GHz and the 5 GHz bands. Click **Apply** to save the settings.

- **Network Name (SSID):** Set the Service Set Identifier (SSID) for the 2.4 GHz bands or the 5 GHz bands.
- **Broadcast Network Name (SSID):**Only when you check this option can

new Wi-Fi clients find the network.If you want new clients to connect, you must enter the SSID and password manually.

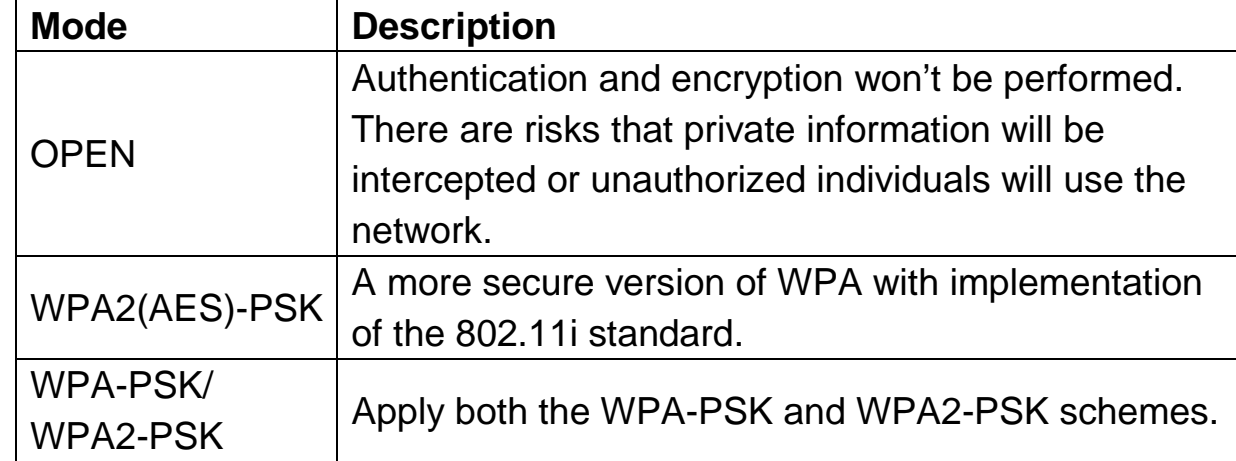

• **Security Mode:** Set the security mode for authentication and encryption.

**Password:** Set the Wi-Fi password when the security mode is not

OPEN. **NOTE:** 

Check the **Display Password** box to view the password.

• **Max Station Number:** Set the max number of clients that can connect to the hotspot wirelessly on this frequency.

#### <span id="page-28-0"></span>**Managing WPS Settings**

Select the SSID and the authentication method for Wi-Fi Protected Setup (WPS). Click **Apply** to start the WPS process for the hotspot. See [Using the](#page-12-0)  [Wi-Fi Protected Setup \(WPS\)](#page-12-0) for details.

#### <span id="page-28-1"></span>**Managing Advanced Wi-Fi Settings**

Set the following options for Wi-Fi.

- **Network Mode:**Select the WLAN protocol. The recommended mode depends on the Wi-Fi band. When using the 2.4 GHz band, select 802.11 b/g/n. When using the 5 GHz band, select 802.11 a/n/ac.
- **Channel Bandwidth:**Select a bandwidth option if necessary (not recommended without prior experience).
- **Country/Region Code:**Select the country in which your device is located.
- **Frequency (Channel):** Select the channel (frequency) for your Wi-Fi networks. The recommended option is Auto, which will select the channel with the least potential interference.

## **Touch Screen Settings**

You can manage a few options for the touch screen from the its menus. From the home screen of the touch screen, touch **Settings > Device**.

- **Language:** Set the display language of the touch screen and the LTE Hotspot configuration web page.
- **Screen Brightness:** Set the screen brightness level.
- **Display timeout:** Set the length of inactivity before the screen automatically turns off. See **Locking/Unlocking the Screen**.
- **Sleep status display:** Turn on or off Sleep status display, which can

light up the screen periodically to indicate that the device is in sleep mode.

Lock Screen (PIN): Set a PIN as a touch screen lock.

### **Advanced Settings**

Click **Advanced Settings** on the LTE Hotspot configuration home page to configure the following options for your MF993C. Click **Apply** to save your settings.

- **Power-save:** Set the Wi-Fi coverage and how long Wi-Fi will stay active when no device is connected.
- **Router:** Set IP address, subnet mask, DHCP server parameters, MTU, and MSS.
- **Firewall:** Set port filtering, port mapping, UPnP, and DMZ.
- **Update:** Check for system update or set auto-check (including

auto-check while roaming) options.

#### **NOTE:**

You can also configure update options by touching **Settings > Update** from the home screen of the touch screen.

• **Others:** Reset or restart the hotspot, set Simple Network Time Protocol

(SNTP) for time synchronization and Daylight Saving Time, or manage the PIN for your nano-SIM card.

#### **NOTE:**

You can also reset the hotspot on the touch screen by touching **Settings > Device > Factory reset**.

## **For Your Safety**

## **To the User**

- If inadequately shielded, some electronic devices, for example, the electronic system of vehicles, may be affected by the electromagnetic interference caused by the device. Consult the manufacturers of such devices before using the device if necessary.
- Operating the device may interfere with medical instruments such as hearing aids and pacemakers. Always keep the device more than 20 centimeters away from such medical instruments when your device is powered on. Power off the device if necessary. Consult a physician or the manufacturers of medical instruments before using the device if necessary.
- Be aware of the usage limitation when using the device at places such as oil warehouses or chemical factories, where there are explosive gases or explosive products being processed. Power off the device if necessary.
- Do not use electronic transmission devices in aircraft, at petrol stations or in hospitals. Observe and obey all warning signs, and power off the device in these conditions.
- Do not touch the inner antenna area unless necessary. Otherwise the performance of the device may be affected.
- Do not use the device in an enclosed environment or where heat dissipation is poor. Prolonged work in such space may cause excessive heat and raise ambient temperature, which may lead to automatic shutdown of the device for your safety. In the case of such an event, cool the device in a well-ventilated place before turning on for normal use.
- Keep the device out of the reach of small children. The device may

cause an injury if used as a toy.

- When the device is operating, do not touch the metallic parts. Failing to do so may cause burns.
- Use original accessories or accessories that are authorized. Using any unauthorized accessories may affect the performance of the device and violate the related national regulations about telecom terminals.
- Avoid using the device near or inside metallic constructions or establishments that can emit electromagnetic waves, because signal reception may be affected.
- The device is not waterproof. Keep the device dry and store it in a shady and cool place.
- Do not use the device immediately after a sudden temperature change, because dew may be generated inside and outside the device. Do not use it until it becomes dry.
- Handle the device carefully. Do not drop, bend or strike it. Otherwise the device may be damaged.
- Only qualified personnel can dismantle and repair the device.
- A humidity between 5% and 95% are recommended.
- Do not connect the charger while using the device for a long period. Failing to do so will trigger the protection mechanism of the battery, and the battery will not be charged. If you want to charge the battery, please reconnect the charger.
- Do not connect the charger while using the device for a long period or use the device and battery in non-operating temperature. Failing to do so will shorten battery life or cause battery swelling or leakage. If the battery shows signs of swelling or leakage, please stop use immediately.

## **Battery Safety**

- Using ZTE-unapproved or incompatible battery, charger or power adapter may damage your device, shorten its lifespan or cause a fire, explosion or other hazards.
- The recommended operating temperatures are 0  $\degree$ C to 35  $\degree$ C and the storage temperatures are -20 °C to +60 °C. Extreme temperatures can damage the device and reduce the charging capacity and lifespan of your device and battery.
- Do not place the device or the battery in or near heating equipment, such as microwave ovens, stoves or radiators. Keep the device and the battery away from excessive heat and direct sunlight. If not, the device or the battery may overheat and cause explosion or fire.
- Please disconnect the charger when the battery is fully charged. Overcharging may shorten the battery life.
- Do not short-circuit the battery, as this can cause excessive heat and fire.
- Do not throw the battery into a fire to avoid explosion.
- Do not disassemble, squeeze or puncture the battery, as this can cause explosion or fire.
- When not using the battery for a long period, please charge the battery about half then remove the battery from your device and store it in a cool dry place.
- If the battery damages or shows signs of swelling or leakage, please stop use immediately and contact ZTE or ZTE authorized service provider for replacement.
- Return the worn-out battery to the provider or put it in the designated

recycle place. Do not put it in household waste.

There is a risk of explosion if the wrong battery model is replaced.

### **WARNING!**

If the battery is broken, you should avoid contact with the contents inside. If they contaminate the skin, immediately rinse with plenty of water and seek medical help when necessary.

## **Limited Warranty**

- This warranty does not apply to defects or errors in the Product caused by:
	- i. Reasonable abrasion.
	- ii. End User's failure to follow ZTE's installation, operation or maintenance instructions or procedures.
	- iii. End User's mishandling, misuse, negligence, or improper installation, disassembly, storage, servicing or operation of the Product.
	- iv. Modifications or repairs not made by ZTE or a ZTE-certified individual.
	- v. Power failures, surges, fire, flood, accidents, actions of third parties or other events outside ZTE's reasonable control.
	- vi. Usage of third-party products, or usage in conjunction with third-party products provided that such defects are due to the combined usage.
	- vii. Any other cause beyond the range of normal usage intended for the Product.
- End User shall have no right to reject or return the Product, or receive a refund for the Product from ZTE under the above-mentioned situations.
- This warranty is End User's sole remedy and ZTE's sole liability for defective or nonconforming items, and is in lieu of all other warranties, expressed, implied or statutory, including but not limited to the implied

warranties of merchantability and fitness for a particular purpose, unless otherwise required under the mandatory provisions of the law.

## **Limitation of Liability**

ZTE shall not be liable for any loss of profits or indirect, special, incidental or consequential damages resulting from or arising out of or in connection with using of this product, whether or not ZTE had been advised, knew or should have known of the possibility of such damages, including, but not limited to lost profits, interruption of business, cost of capital, cost of substitute facilities or product, or any downtime cost.

## **Radio Frequency (RF) Exposure**

This device is designed and manufactured not to exceed the emission limits for exposure to radio frequency (RF) energy set by the Federal Communications Commission of the United States.

During SAR testing, this device is set to transmit at its highest certified power level in all tested frequency bands, and placed in positions that simulate RF exposure in usage against the head with no separation, and near the body with the separation of 10 mm. Although the SAR is determined at the highest certified power level, the actual SAR level of the while operating can be well below the maximum value. This is because the device is designed to operate at multiple power levels so as to use only the power required to reach the network. In general, the closer you are to a wireless base station antenna, the lower the power output.

The exposure standard for wireless employs a unit of measurement known as the Specific Absorption Rate, or SAR. The SAR limit set by the FCC is 1.6W/kg.

Tests for SAR are conducted using standard operating positions accepted by the FCC with the device transmitting at its highest certified power level in all tested frequency bands.

The FCC has granted an Equipment Authorization for this model device with all reported SAR levels evaluated as in compliance with the FCC RF exposure guidelines. SAR information on this model device is on file with the FCC and can be found under the Display Grant section of [www.fcc.gov/oet/ea/fccid](http://www.fcc.gov/oet/ea/fccid) after searching on FCC ID: SRQ-MF993C.

For this device, the highest reported SAR value for near the body is 0.51 W/kg.

While there may be differences between the SAR levels of various devices and at various positions, they all meet the government requirement. SAR compliance for body operation is based on a separation distance of 10 mm between the unit and the human body. Carry this device, at least 10 mm away from your body to ensure RF exposure level compliant or lower to the reported level. To support body operation, choose the belt clips or holsters, which do not contain metallic components, to maintain a separation of 10 mm between this and your body.

## **FCC Compliance**

This device complies with part 15 of the FCC Rules. Operation is subject to the following two conditions: (1) This device may not cause harmful interference, and (2) this device must accept any interference received, including interference that may cause undesired operation.

#### **CAUTION:**

Changes or modifications not expressly approved by the manufacturer could void the user's authority to operate the equipment.

This equipment has been tested and found to comply with the limits for a Class B digital device, pursuant to part 15 of the FCC Rules. These limits are designed to provide reasonable protection against harmful interference in a residential installation. This equipment generates, uses, and can radiate radio frequency energy and, if not installed and used in accordance with the instructions, may cause harmful interference to radio communications. However, there is no guarantee that interference will not occur in a particular installation. If this equipment does cause harmful interference to radio or television reception, which can be determined by turning the equipment off and on, the user is encouraged to try to correct the interference by one or more of the following measures:

- Reorient or relocate the receiving antenna.
- Increase the separation between the equipment and receiver.
- Connect the equipment into an outlet on a circuit different from that to

which the receiver is connected.

• Consult the dealer or an experienced radio/TV technician for help.

## **IC Notice**

This device complies with Industry Canada license-exempt RSS standard(s). Operation is subject to the following two conditions:

(1) this device may not cause interference, and

(2) this device must accept any interference, including interference that may cause undesired operation of the device.

This Class B digital apparatus complies with Canadian ICES-003. IC: 5200E-MC993C

Cet appareil est conforme aux normes d'Industrie Canada en matière d'exemption de licence pour les RSS.L'opération doit satisfaire aux deux conditions suivantes:

(1) Cet appareil peut ne pas causer d'interférence, et

(2) Cet équipement doit accepter toute interférence, y compris toute interférence qui pourrait entraîner un fonctionnement indésirable de l'équipement.

Les appareils numériques de catégorie B sont conformes à la norme canadienne CIEM - 003.

IC: 5200E-MC993C

## **IC Radiation Exposure Statement**

This device complies with IC radiation exposure limits set forth for an uncontrolled environment. In order to avoid the possibility of exceeding the IC radio frequency exposure limits, human proximity to the antenna shall not be less than 10mm during normal operation.

Cet appareil est conforme aux limites d'exposition aux rayonnements de la CNR-102 definies pour unenvironnement non controle Afin d'eviter la possibilite de depasser les limites d'exposition auxfrequences radio de la

CNR-102, la proximite humaine a l'antenne ne doit pas etre inferieure a 10mmpendant le fonctionnement norma.

## **Troubleshooting**

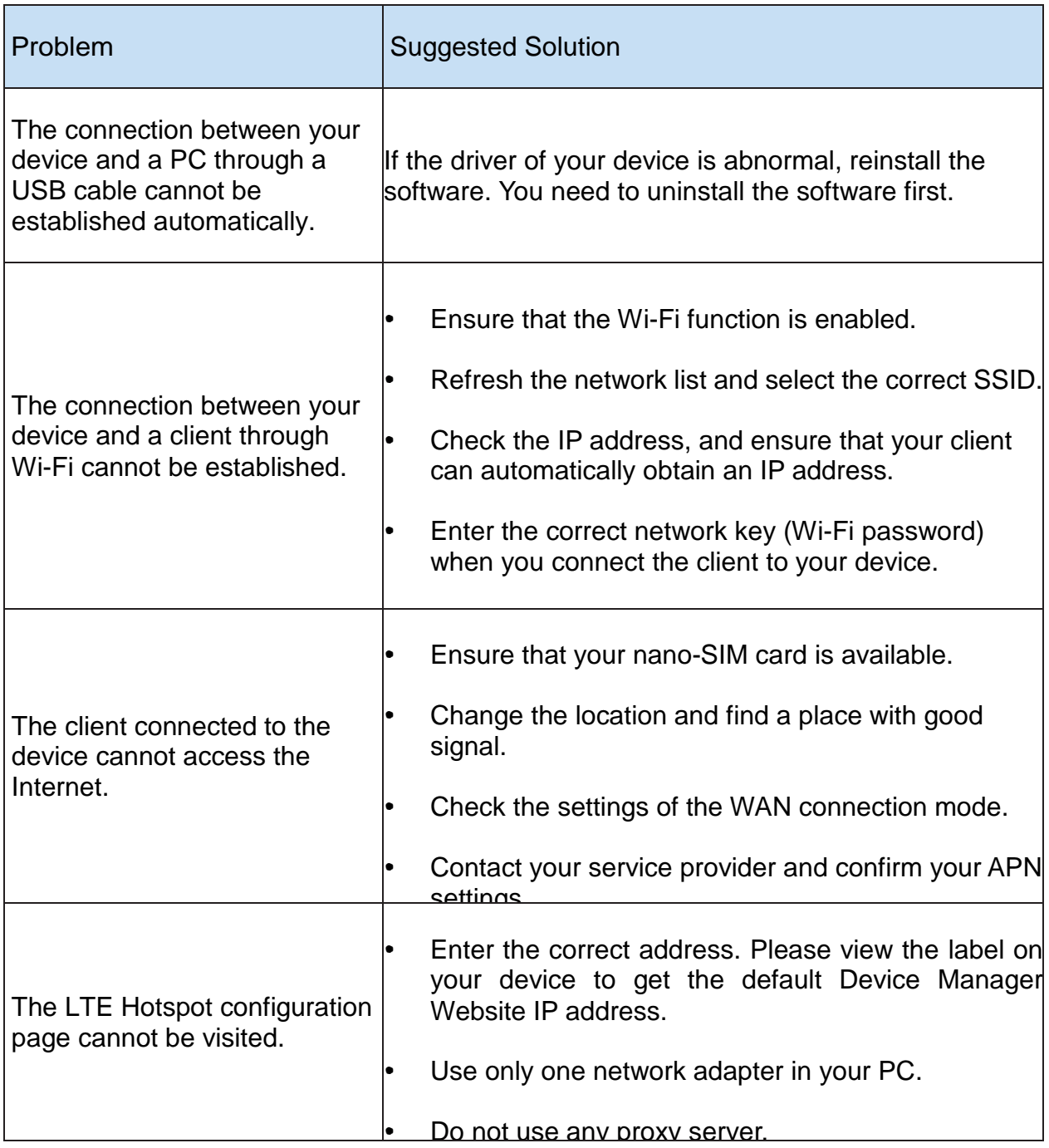